# **Alienware 510M RGB Gaming Mouse User Guide**

**Mouse Model: AW510M Regulatory Model: AW510M**

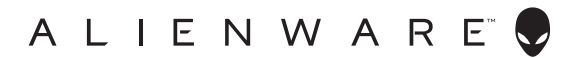

### **Notes, cautions, and warnings**

- **NOTE: A NOTE indicates important information that helps you make better use of your computer.**
- **CAUTION: A CAUTION indicates potential damage to hardware or loss of data if instructions are not followed.**
- **WARNING: A WARNING indicates a potential for property damage, personal injury, or death.**

**Copyright © 2019 Dell Inc. or its subsidiaries. All rights reserved.** Dell, EMC, and other trademarks are trademarks of Dell Inc. or its subsidiaries. Other trademarks may be trademarks of their respective owners.

2019 – 08 Rev. A00

# **Contents**

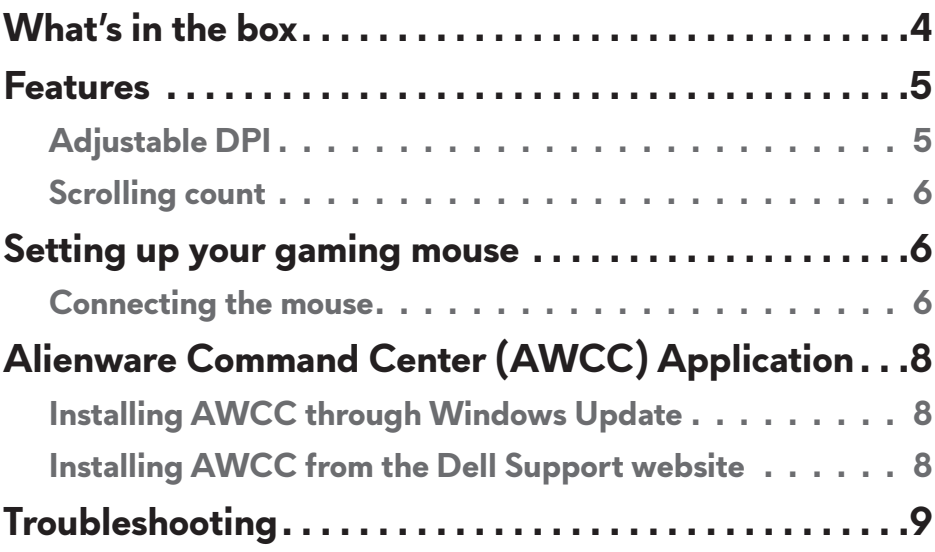

## <span id="page-3-0"></span>**What's in the box**

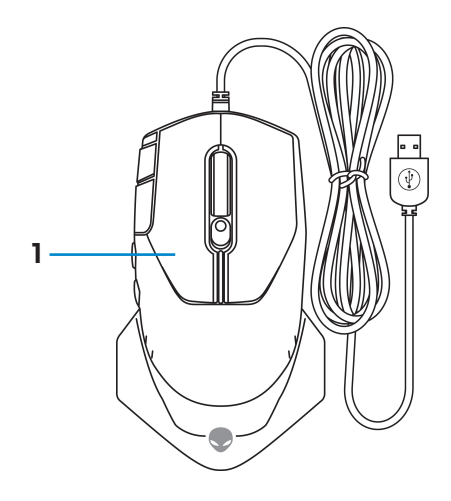

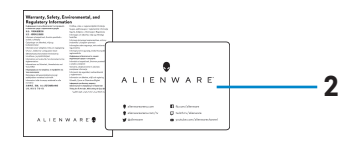

**1.** Mouse **2.** Documents

### <span id="page-4-0"></span>**Features**

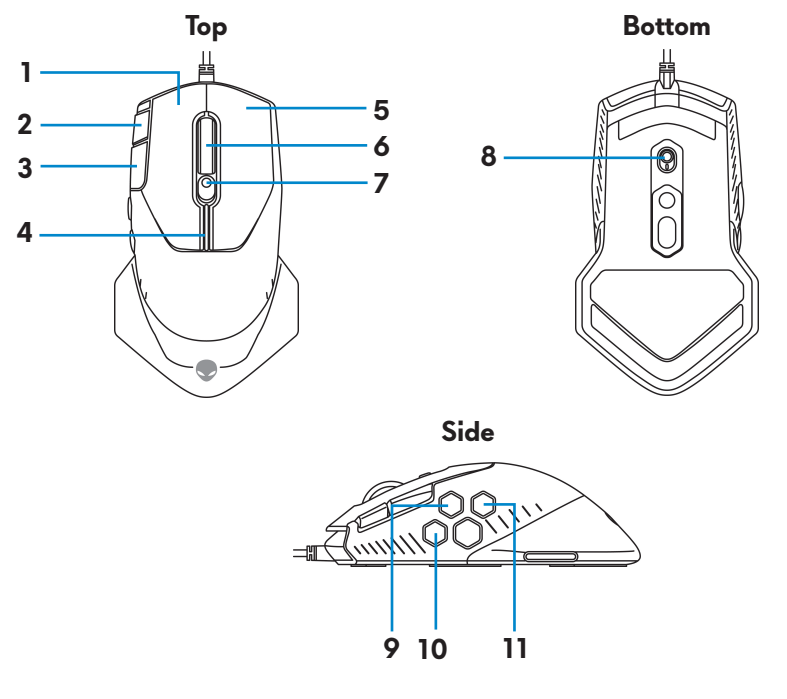

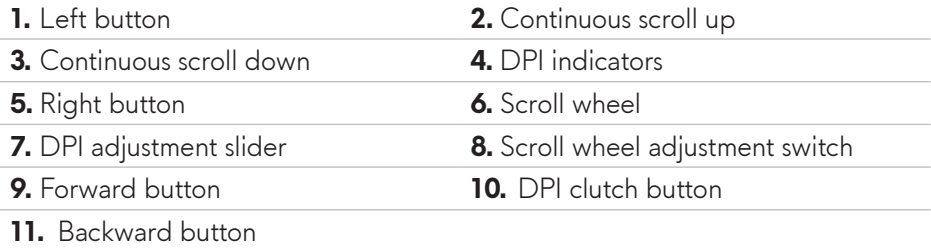

#### **Adjustable DPI**

Press the DPI adjustment button to instantly change the mouse tracking resolution. DPI setting is indicated by the DPI indicator color. The default five DPI settings available are as follows:

- 800: Blue  $(\|)$
- 1800: Green ( ) (Out-of-box default)
- $\cdot$  3500: Yellow ( $\cdot$ )
- 9000: Orange (
- 16000: Red  $(\blacksquare)$

<span id="page-5-0"></span>You can change the default DPI settings and customize the DPI stages and LED colors with the Alienware Command Center (AWCC) application.

#### **Scrolling count**

Push the scroll wheel adjustment switch up to set the number of steps to 12 or down to set the number of steps to 24.

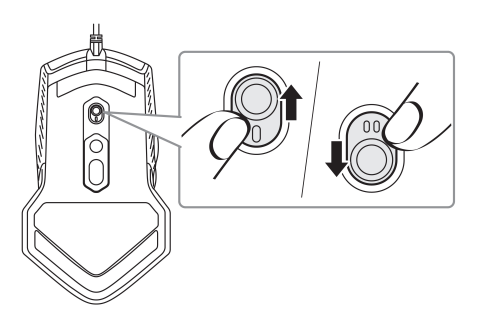

# **Setting up your gaming mouse**

#### **Connecting the mouse**

**1.** Turn the mouse over.

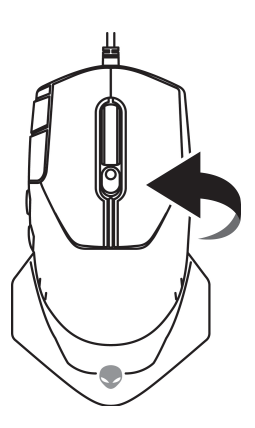

**2.** Remove the protective sheet.

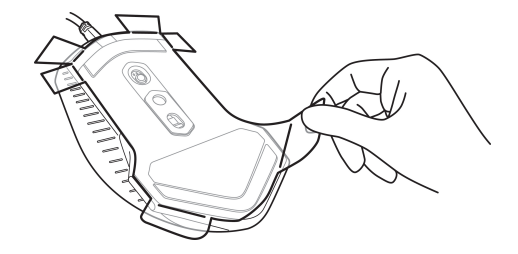

**3.** Connect the mouse USB cable to an available USB A port on your desktop or laptop.

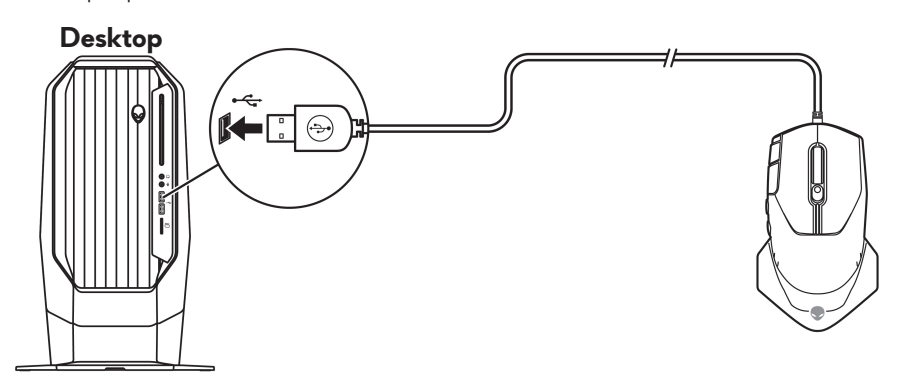

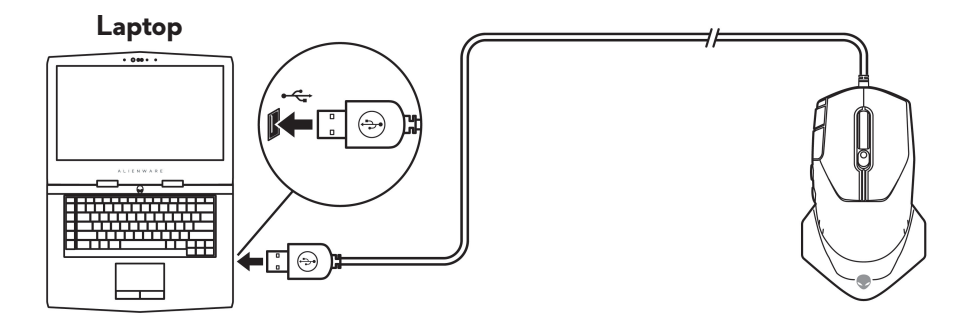

### <span id="page-7-0"></span>**Alienware Command Center (AWCC) Application**

Alienware Command Center (AWCC) application provides a single interface to customize and enhance the gaming experience.

#### **ZA NOTE: For more information, see the Alienware Command Center (AWCC) application Online Help.**

#### **Installing AWCC through Windows Update**

- **1.** Connect your Alienware peripheral to your computer through the USB port. The AWCC application is downloaded and installed automatically. AWCC installation may take up to 10 minutes to complete.
- **2.** Navigate to the program folder to ensure that the AWCC installation is complete.
- **3.** Launch AWCC and perform the following steps to download the additional software components:
	- In the *Settings* window, click *Windows Update*, and then click *Check for updates* to check the Alienware driver update progress.
	- If the driver update is not responding in your computer, install AWCC from the Dell Support website.

#### **Installing AWCC from the Dell Support website**

- **1.** Download the latest version of the following applications from [www.dell.com/support/drivers](https://www.dell.com/support/drivers).
	- Alienware Command Center
	- Alienware Gaming Peripheral driver
- **2.** Navigate to the folder where you saved the setup files.
- **3.** Double-click the setup file and follow the on-screen instructions to install the application.
- **NOTE:** You can customize the mouse features and lighting effects by **using the Alienware Command Center (AWCC) application.**

#### **8** | **Alienware Command Center (AWCC) Application**

# <span id="page-8-0"></span>**Troubleshooting**

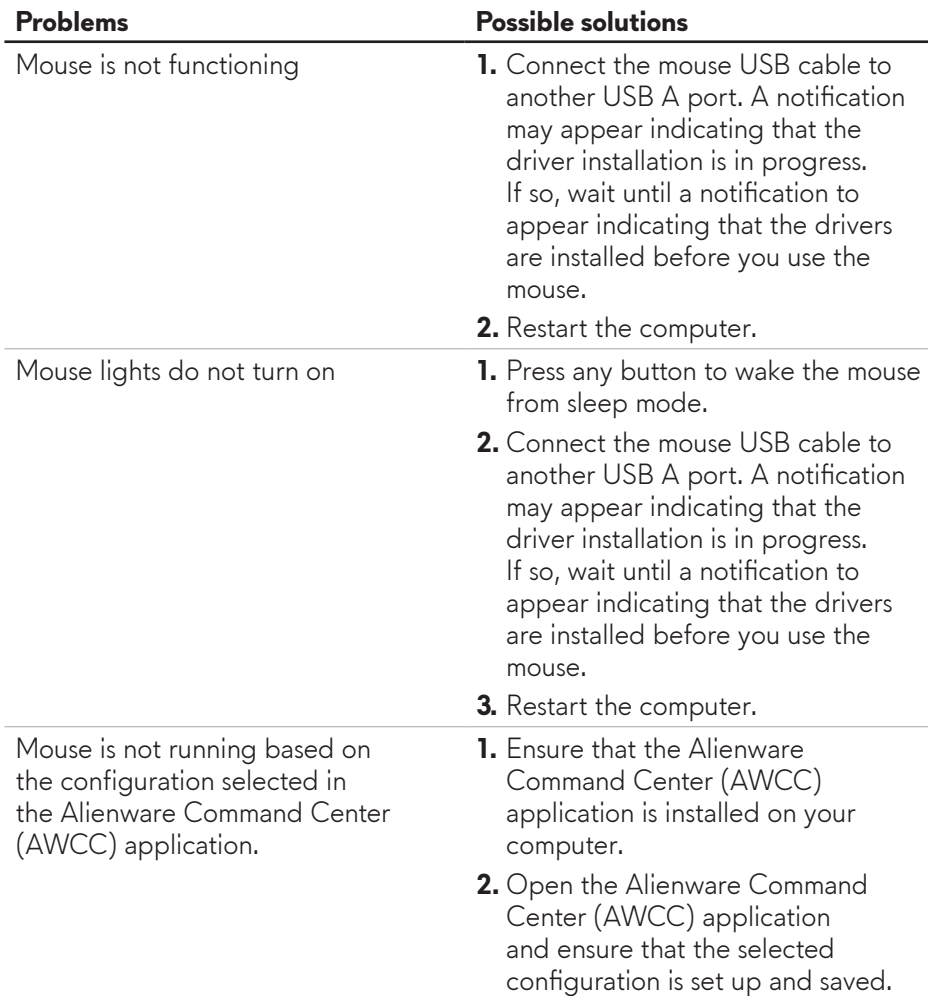

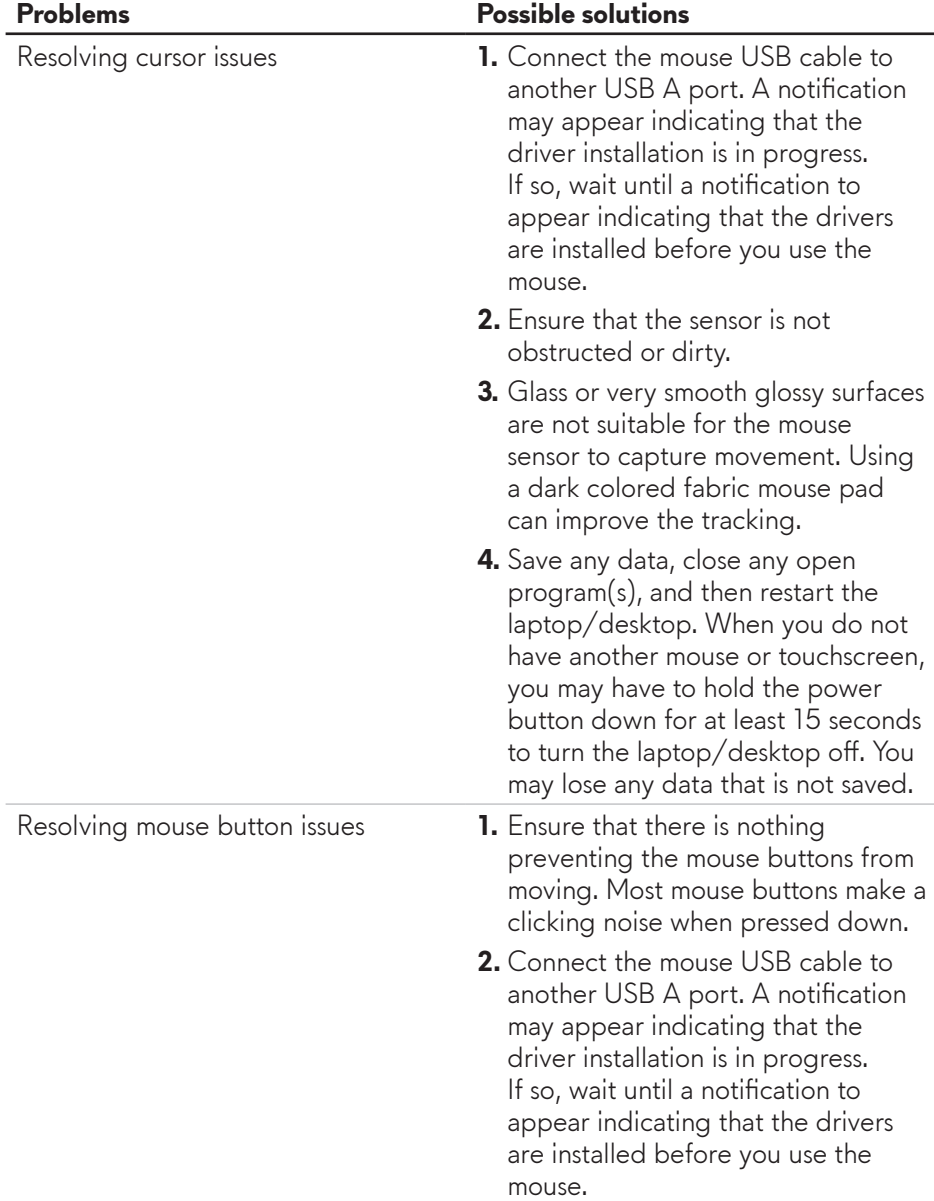

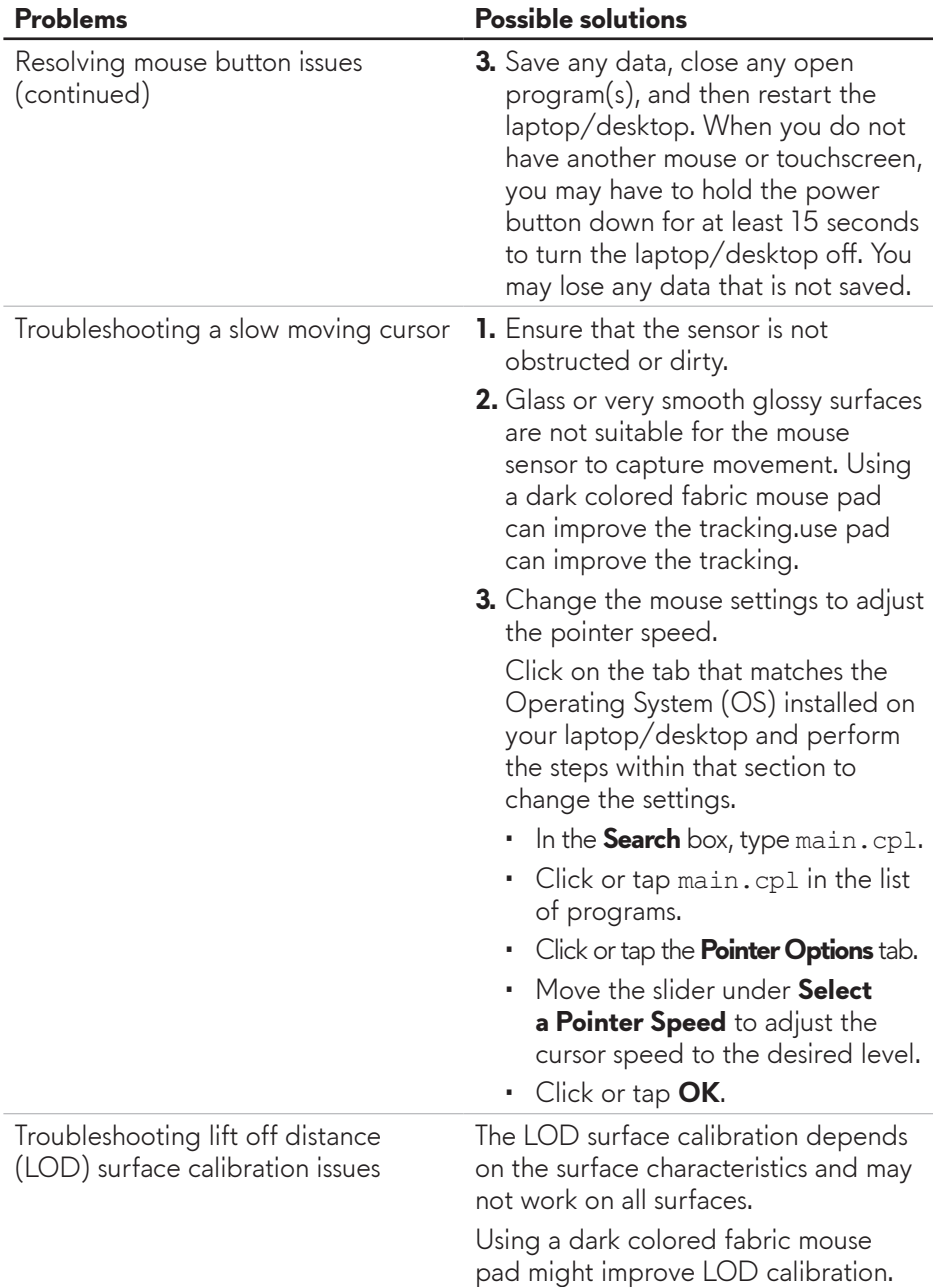